## **How to Make an Individual Appointment for Tutoring**

- 1. Go to **Navigate** at <http://vt.campus.eab.com> and sign in with your PID and password.
- 2. Click the blue **Schedule an Appointment** button.

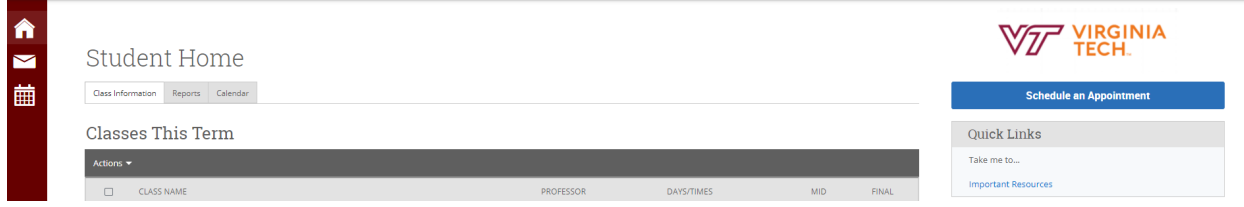

- 3. For "What type of appointment would you like to schedule?" select **Tutoring**.
- 4. For "Service," you will select what you are looking for whether it is **Individual Tutoring: In Person** or **Individual Tutoring: Virtual**.

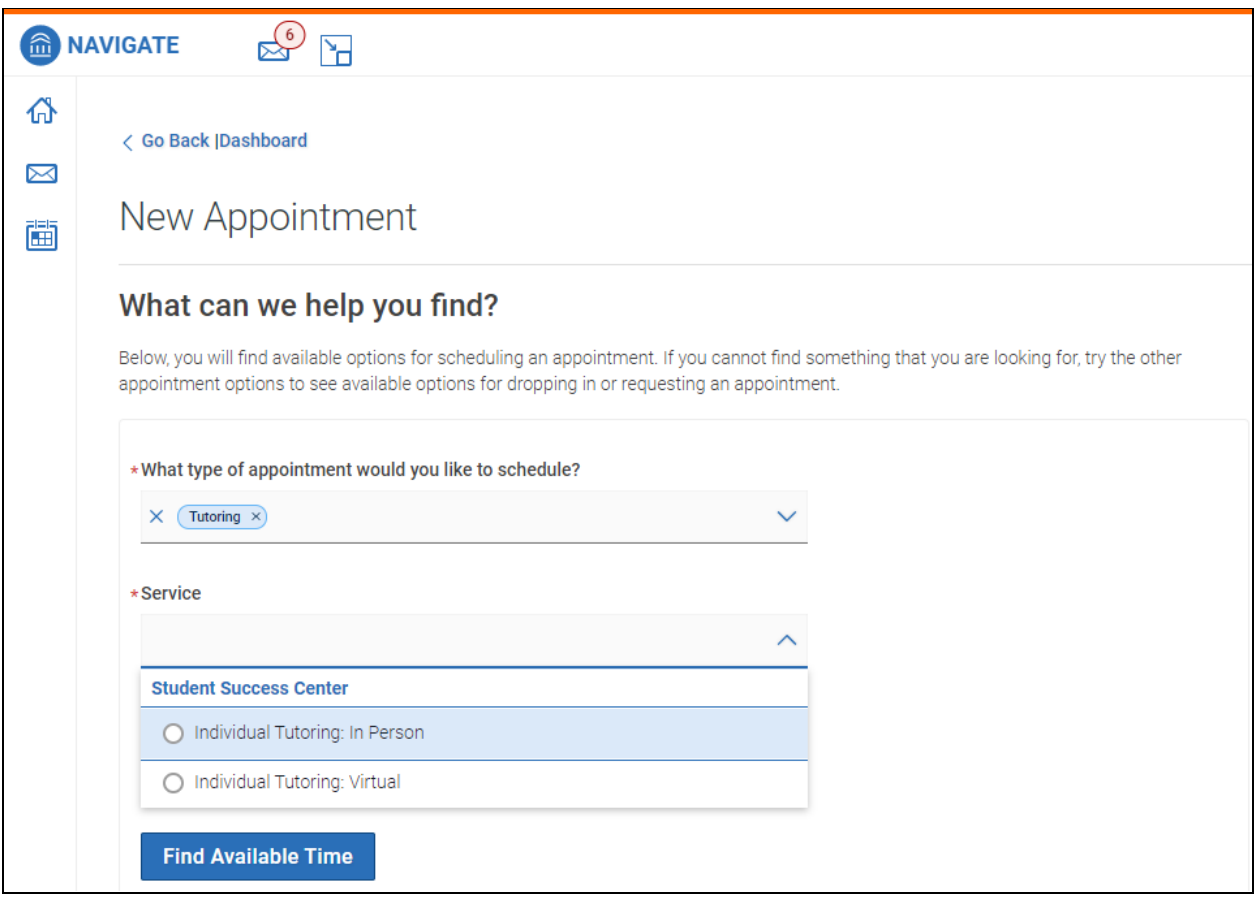

5. Click the blue **Find Available Time** button.

6. You will then be prompted with a list of courses in which tutoring is being offered based on the courses you are enrolled in. Click the course for which you are seeking tutoring.

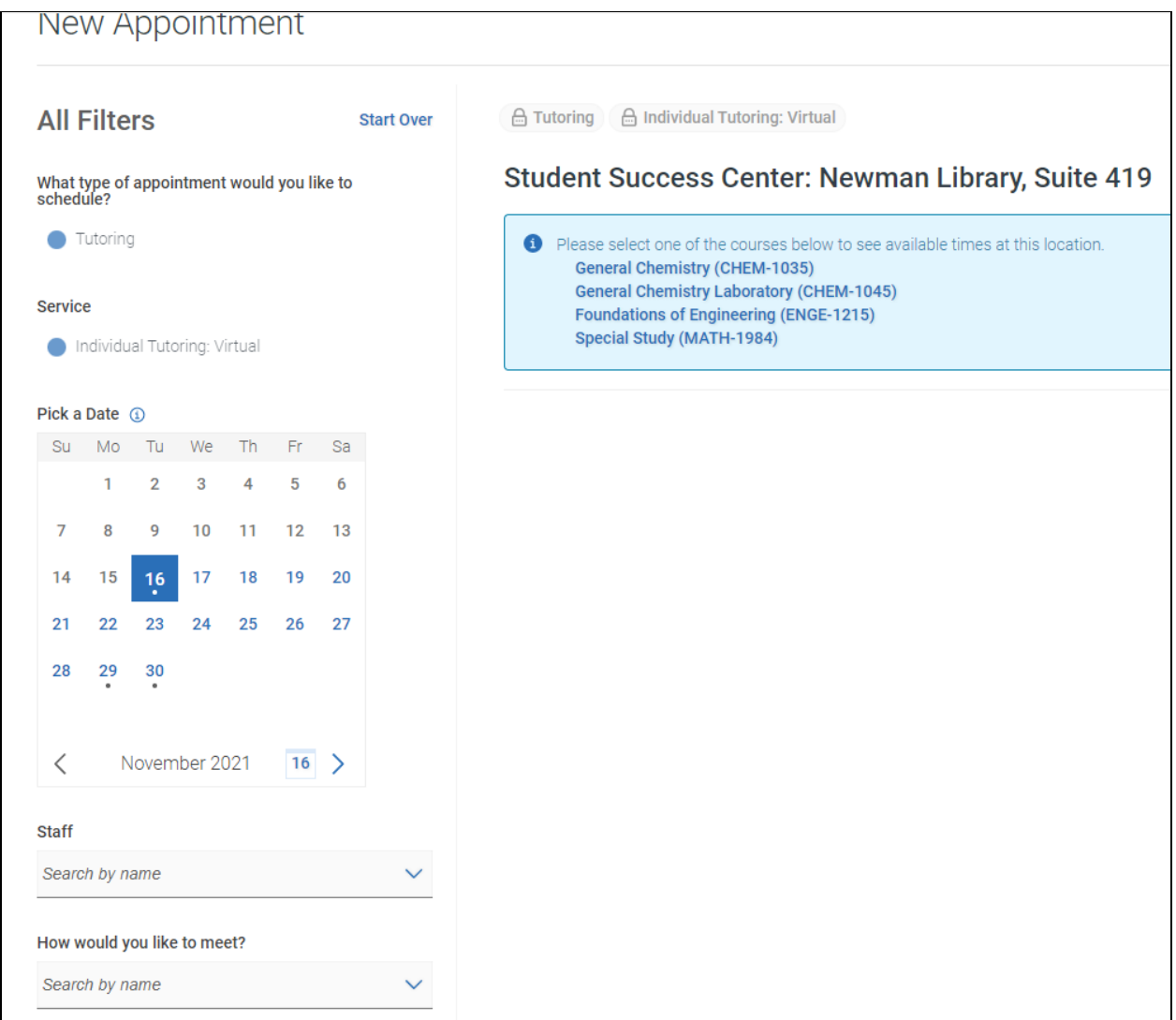

7. You will then see the times that are available for tutoring for this course. Select a time and once you review all details of the appointment, click **Schedule**.

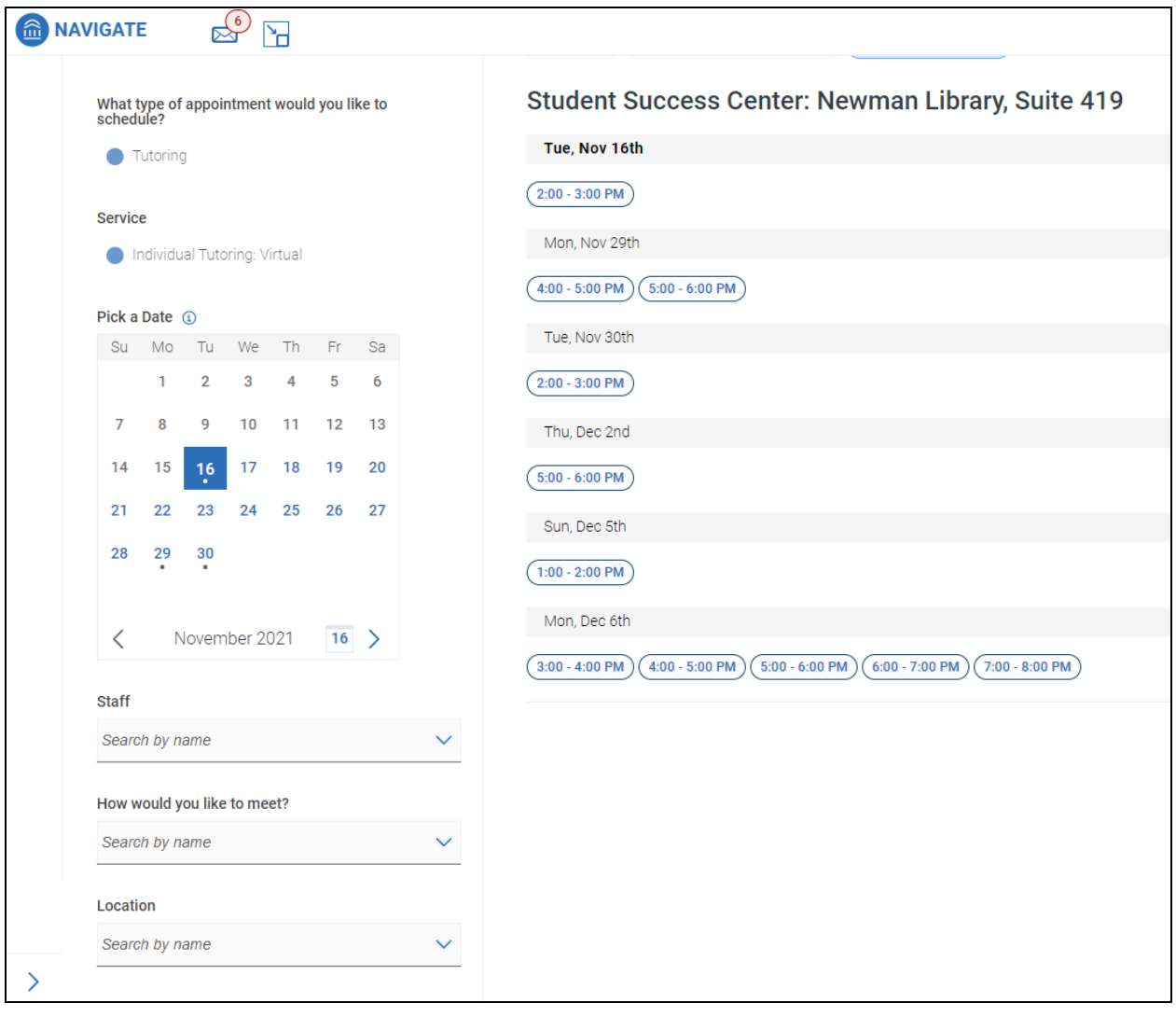